## Тестирование в СДО ЛГПУ Moodle

Инструкция для слушателей

### Шаг 1.

Необходимо в Личном кабинете войти на страницу учебного модуля, по которому предстоит пройти тестирование.

 $\equiv$ **IPR** Мои курсы • Русский (ru) •

#### **Ф** Личный кабинет

**<sup>8</sup>** Домашняя страница

**兰** Календарь

• Личные файлы

Мои курсы

 $F$  Tect 1

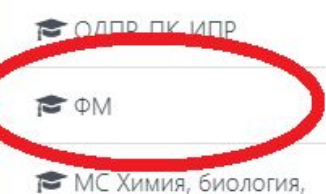

экология ОФО

### Пользователь Студент • Сообщение

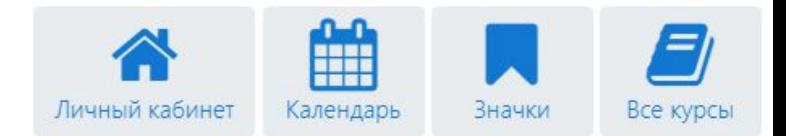

Недавно посещенные курсы

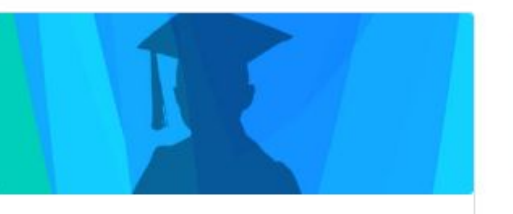

Курсы повышения квалификации Функциональный модуль (для базовых, ...

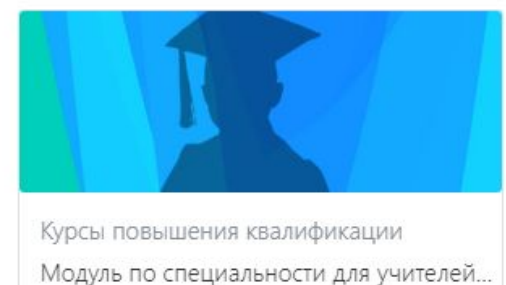

## На странице учебного модуля необходимо найти тест и перейти на страницу теста, кликнув по названию теста.

Шаг 2.

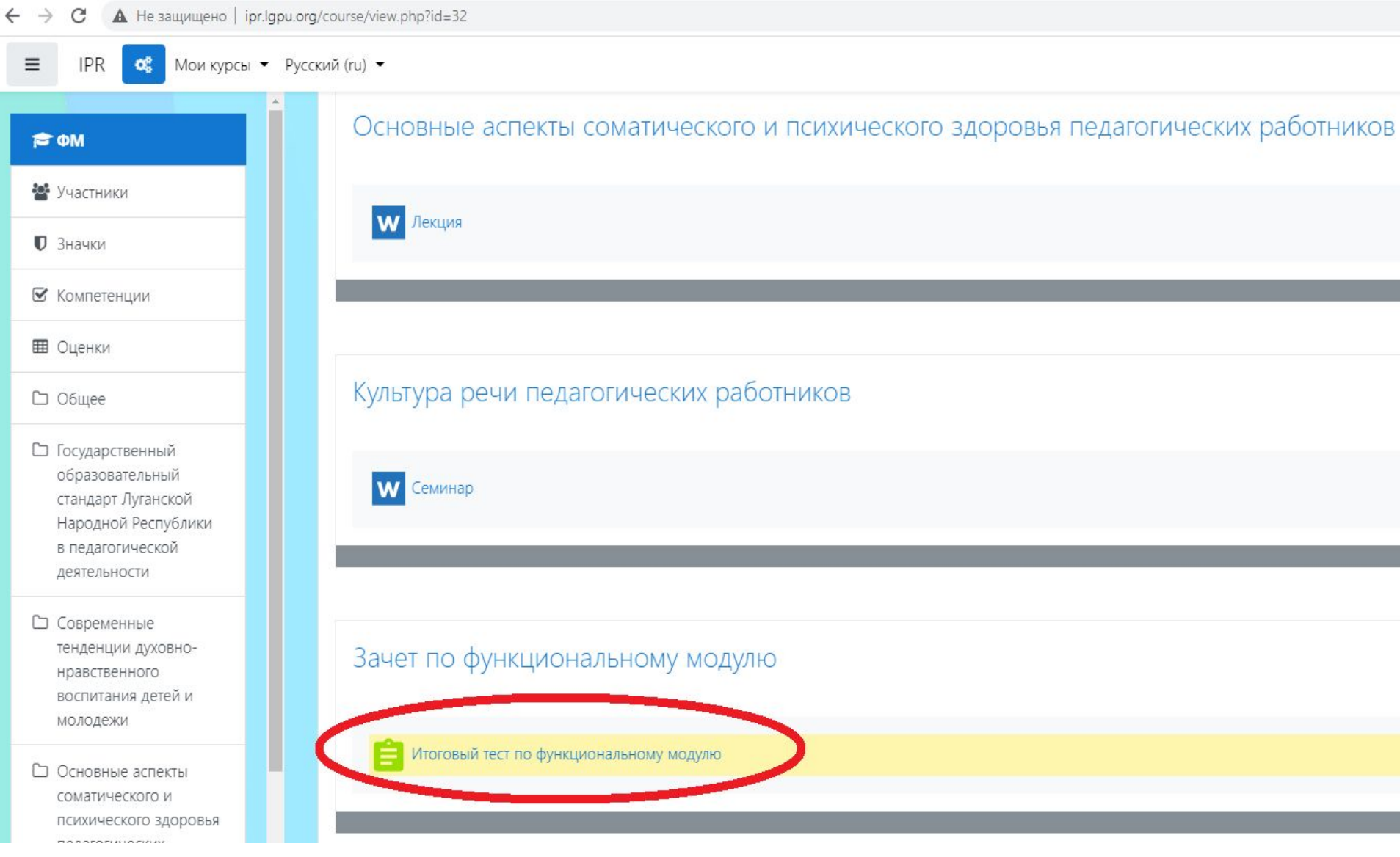

### Шаг 3.

## Чтобы начать тест, необходимо кликнуть по кнопке «Начать тестирование».

### ункциональный модуль (для базовых, тематических, интегри

1ичный кабинет / Курсы / Дополнительное образование / Курсы повышения квалификации / ФМ / Зачет по функциональному модулю / Итог

#### Итоговый тест по функциональному модулю

Уважаемые слушатели!

У вас есть 3 попытки для прохождения теста.

Время прохождения теста не ограничено.

Минимальный балл для получения зачета - 60.

Желаем успеха!

Разрешено попыток: 3

Этот тест был начат Четверг, 4 февраля 2021, 12:00

Тестирование будет окончено в Понедельник, 15 февраля 2021, 09:00

Метод оценивания: Высшая оценка

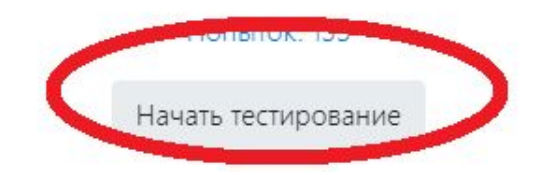

### Шаг 4.

## 1. Выбираем нужный вариант ответа, кликнув по нему.

2. Затем кликаем по кнопке «Проверить».

#### Тест

.<br>Личный кабинет / М<mark>ои курсы</mark> / Тест 1 / Общее / Итоговый тест по функциональному модулю

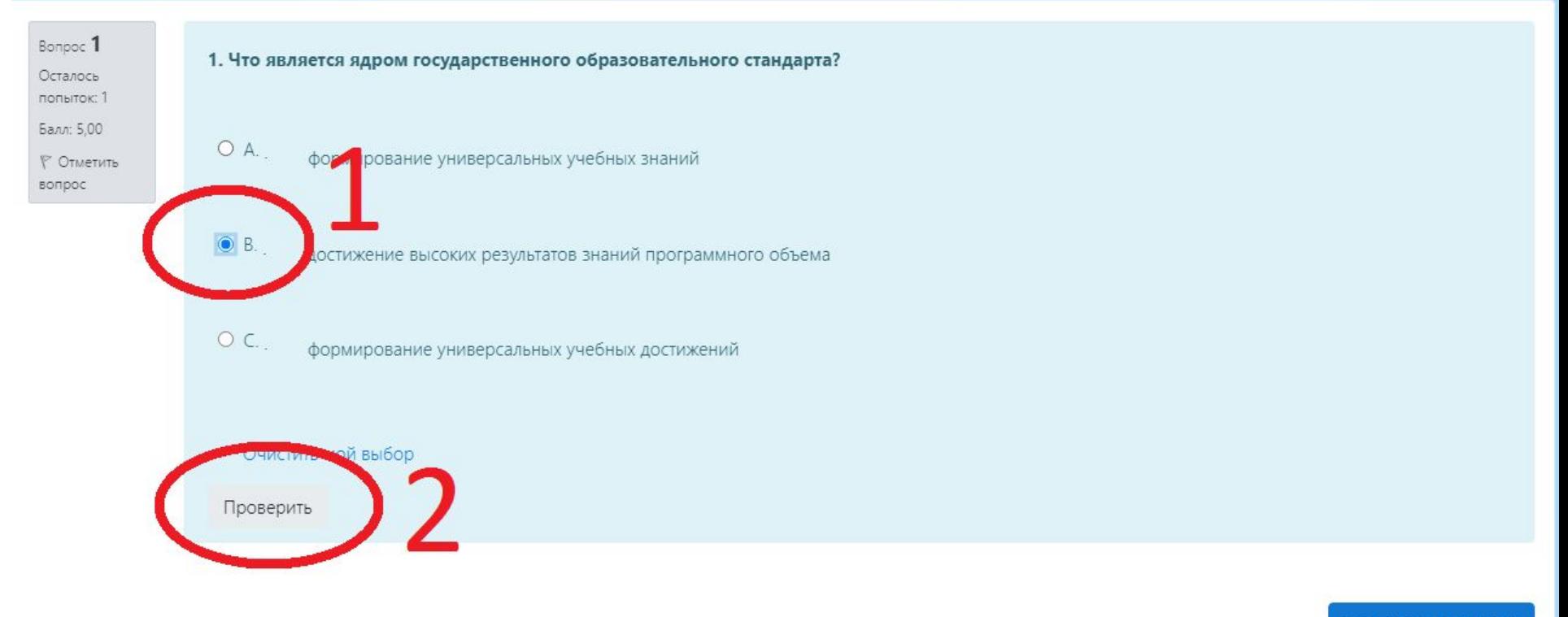

Следующая страница

### Шаг 5.

## Если Ваш ответ верный, кликаем по кнопке «Следующая страница».

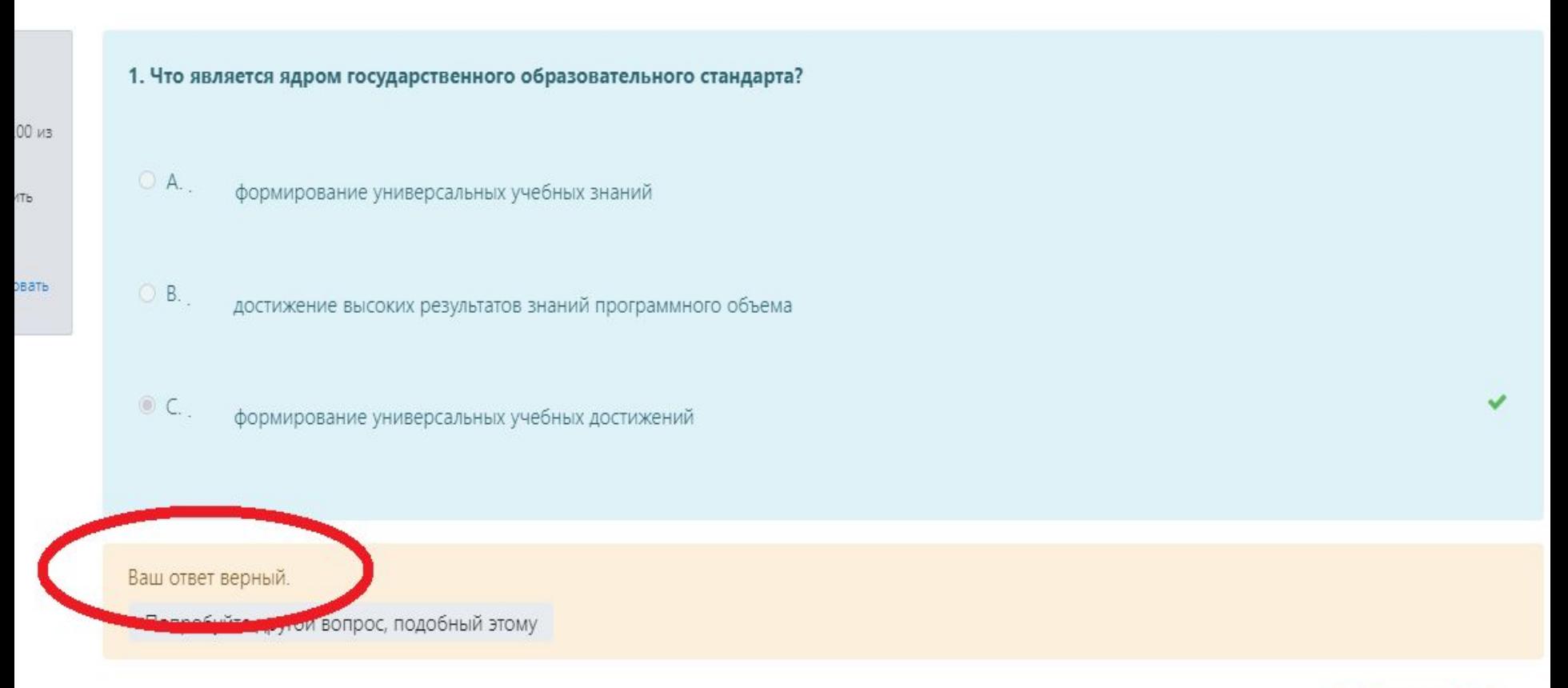

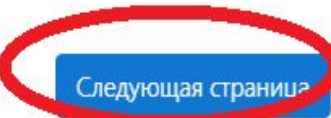

## Если Вы дали неверный ответ, попробуйте ответить на него еще раз, кликнув по кнопке «Попробуйте другой вопрос, подобный этому».

### Тест

.<br>Личный кабинет / Мои курсы / Тест 1 / Общее / Итоговый тест по функциональному модулю

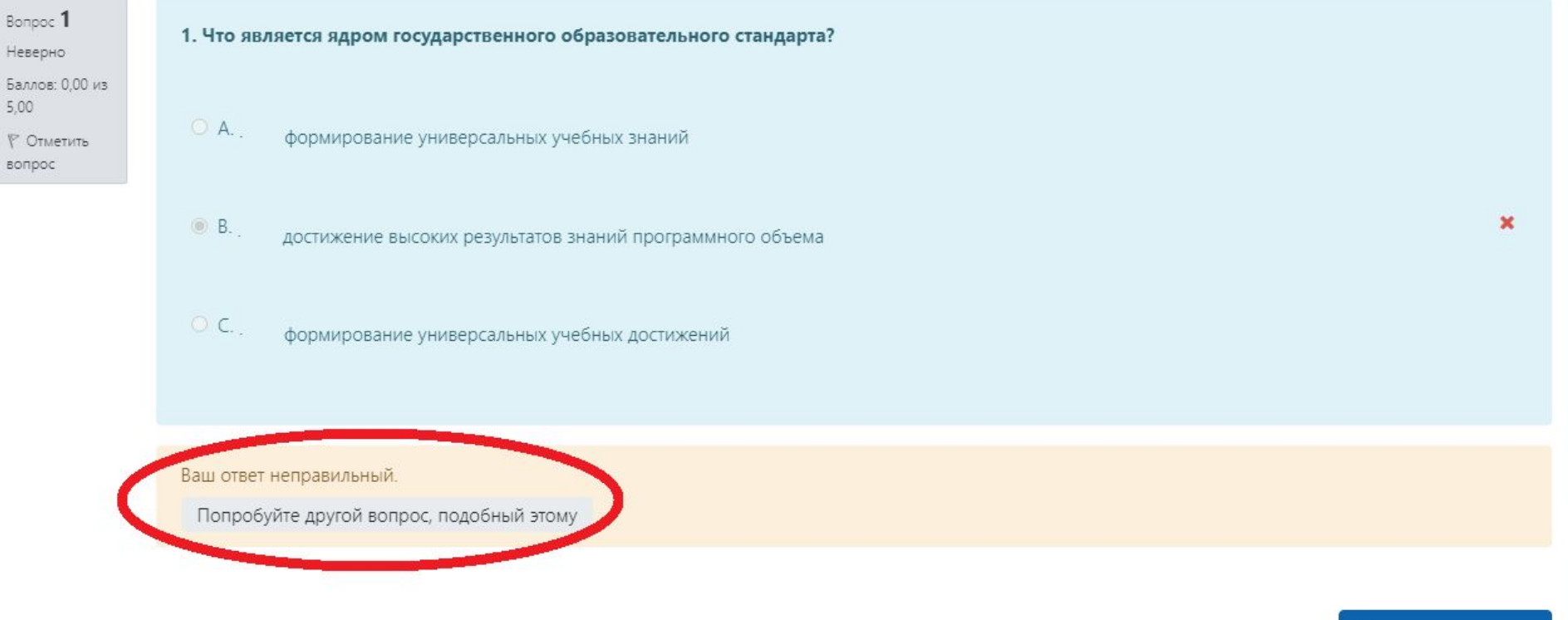

Следующая страница

## Если Ваш ответ верный, переходите на следующую страницу, проделав Шаг 5.

### Обратите внимание на блок «Навигация по тесту».

Здесь Вы можете переходить от одного вопроса теста к другому, возвращаться к какому-то из вопросов.

Вопросы, на которые дан верный ответ выделены в этом блоке зеленым, вопросы с неверными ответами – красным.

Мои курсы / Тест 1 / Общее / Итоговый тест по функциональному модулю

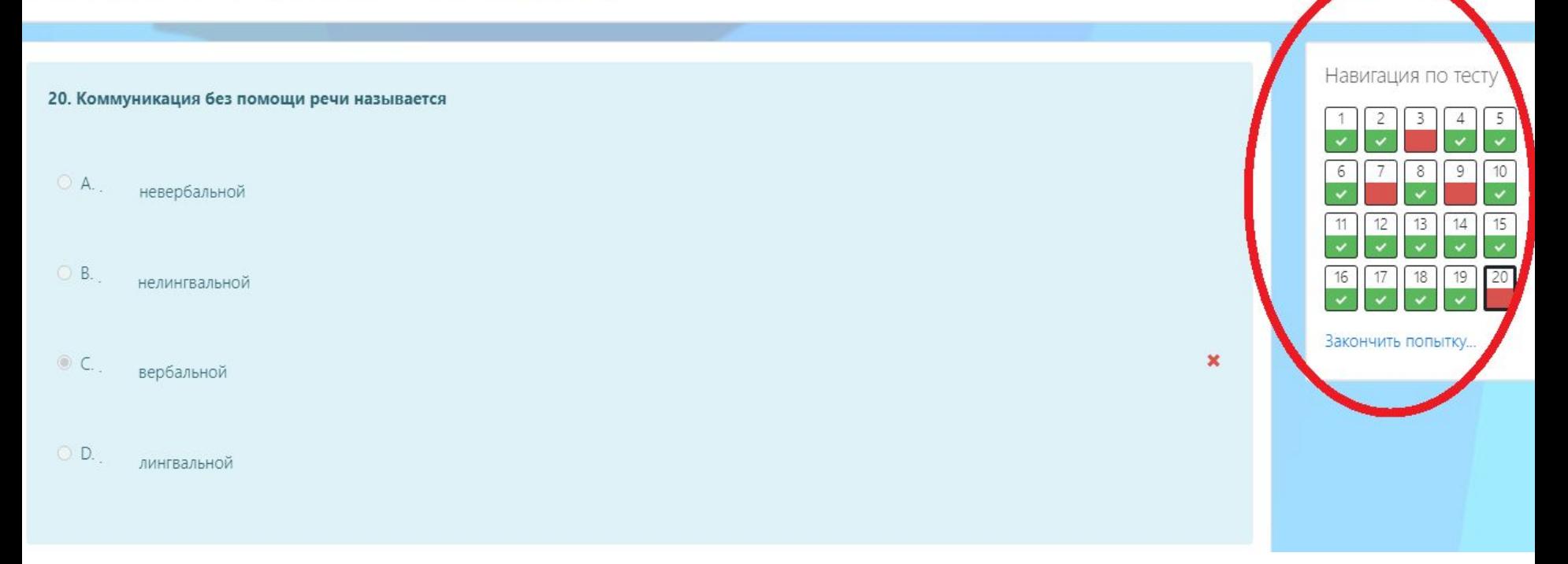

## Шаг 6.

## Ответив на все вопросы теста, кликните по кнопке «Закончить попытку».

#### Мои курсы / Тест 1 / Общее / Итоговый тест по функциональному модулю

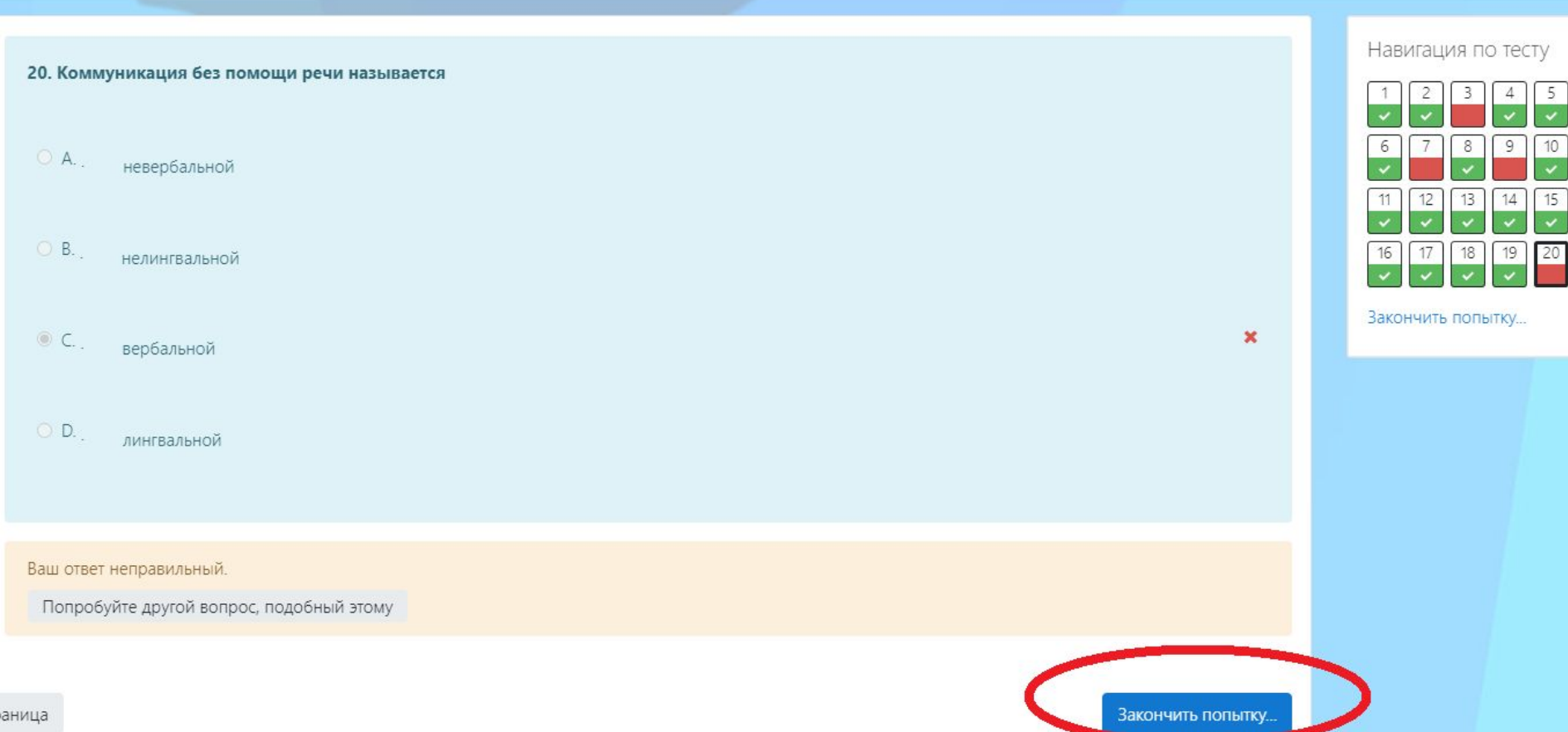

На появившейся странице Вы можете просмотреть результаты пройденного теста, Ваши верные и ошибочные ответы.

### Итоговый тест по функциональному модулю

#### Результат попытки

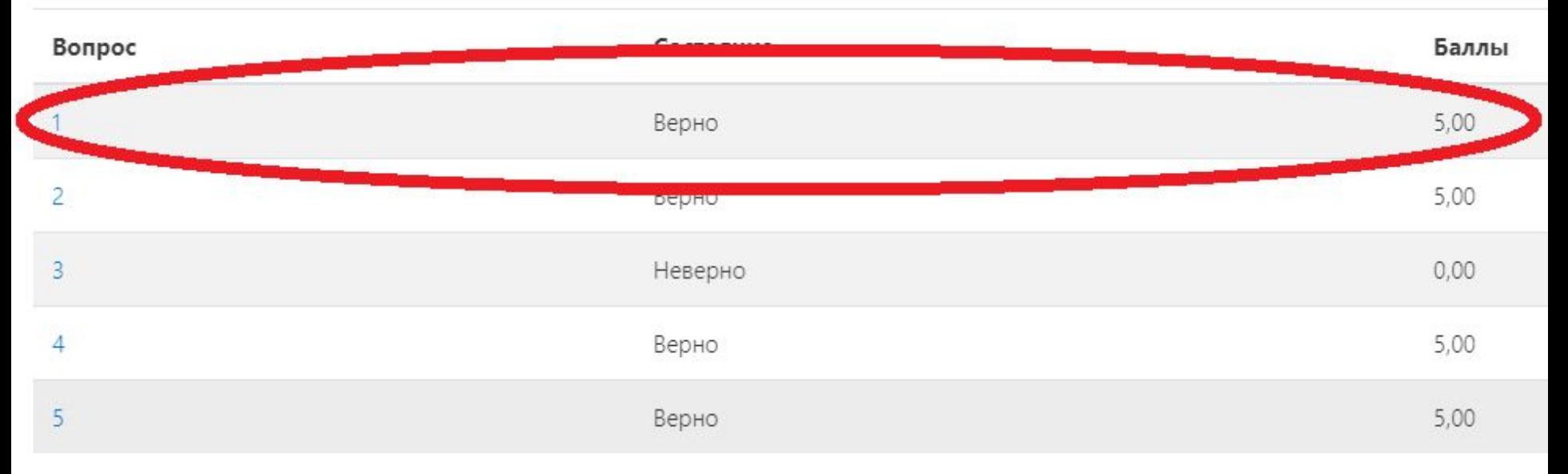

Для завершения теста и отправки Ваших ответов преподавателю, необходимо кликнуть «Отправить всё и завершить тест».

Шаг 7.

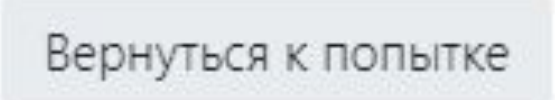

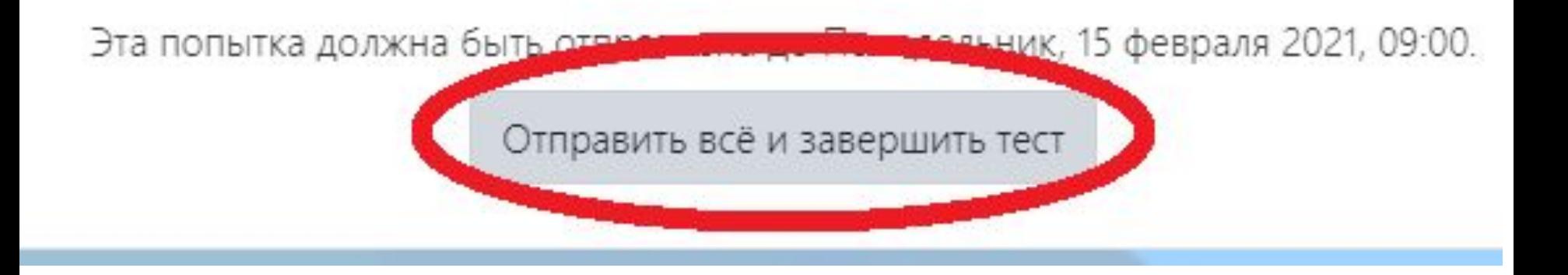

## Также вы можете вернуться к попытке и внести изменения в Ваши ответы, кликнув по кнопке «Вернуться к попытке».

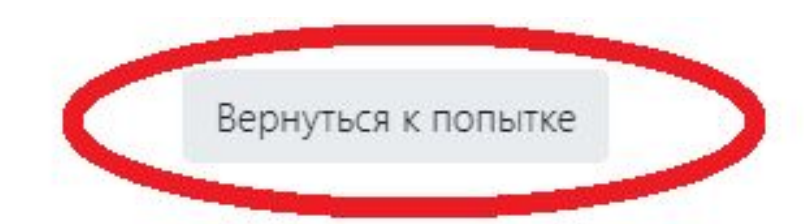

Эта попытка должна быть отправлена до Понедельник, 15 февраля 2021, 09:00.

Отправить всё и завершить тест

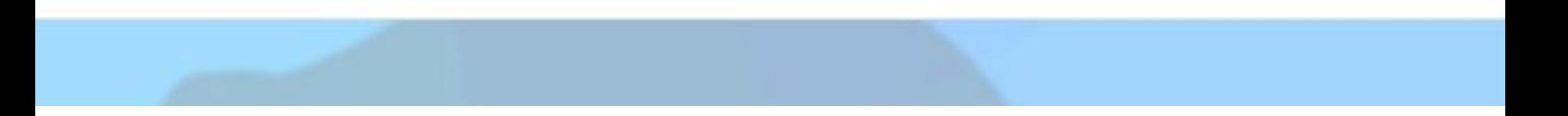

### Шаг 8.

## Затем необходимо подтвердить Ваше решение, кликнув по кнопке «Отправить всё и завершить тест».

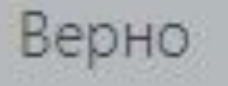

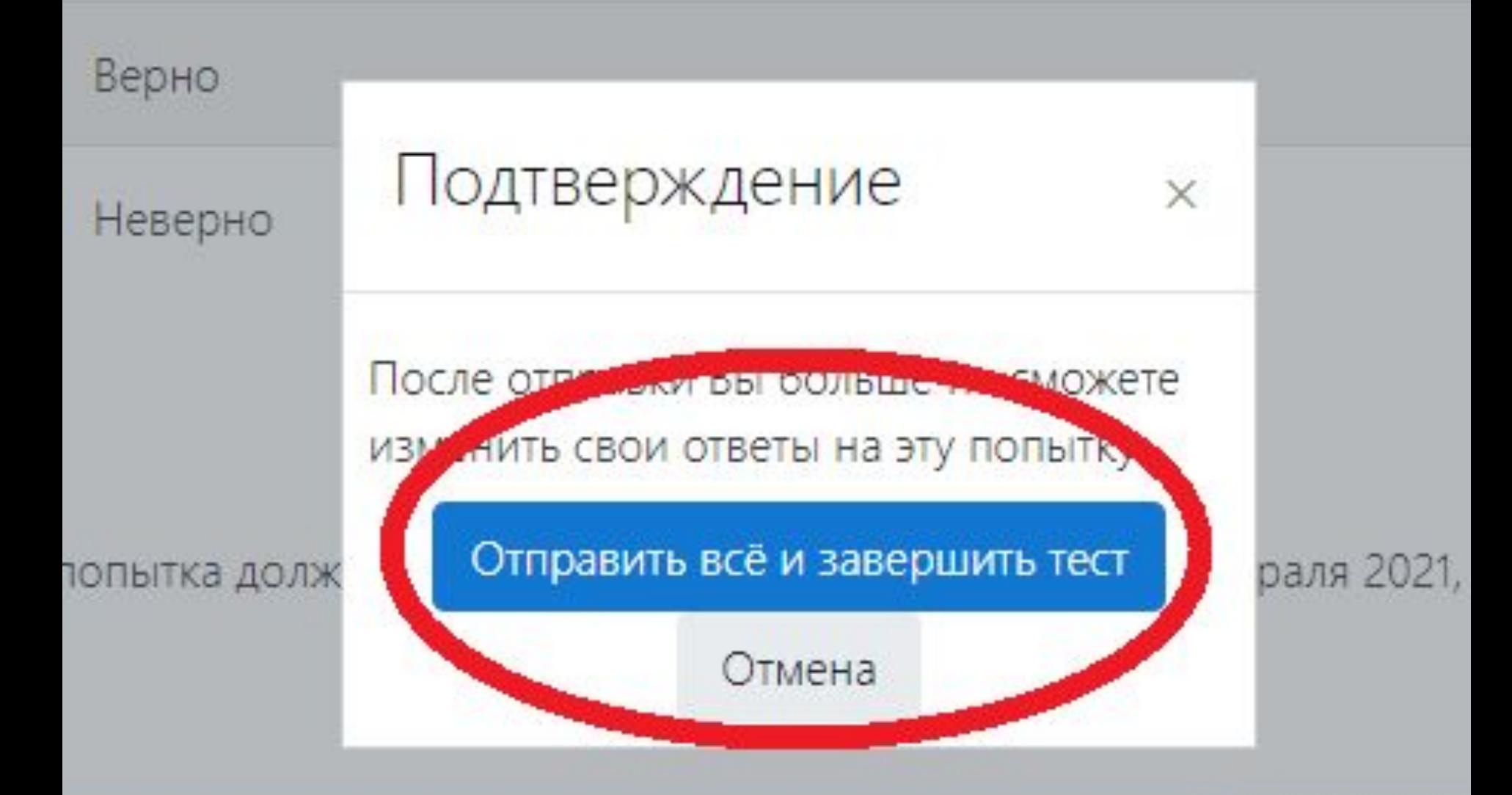

На появившейся странице Вы можете просмотреть результаты Вашего тестирования, оценку и отзыв о том, справились ли Вы с тестированием или следует пройти тест еще раз.

### Тест

Личный кабинет / Мои курсы / Тест 1 / Общее / Итоговый тест по функциональному модулю

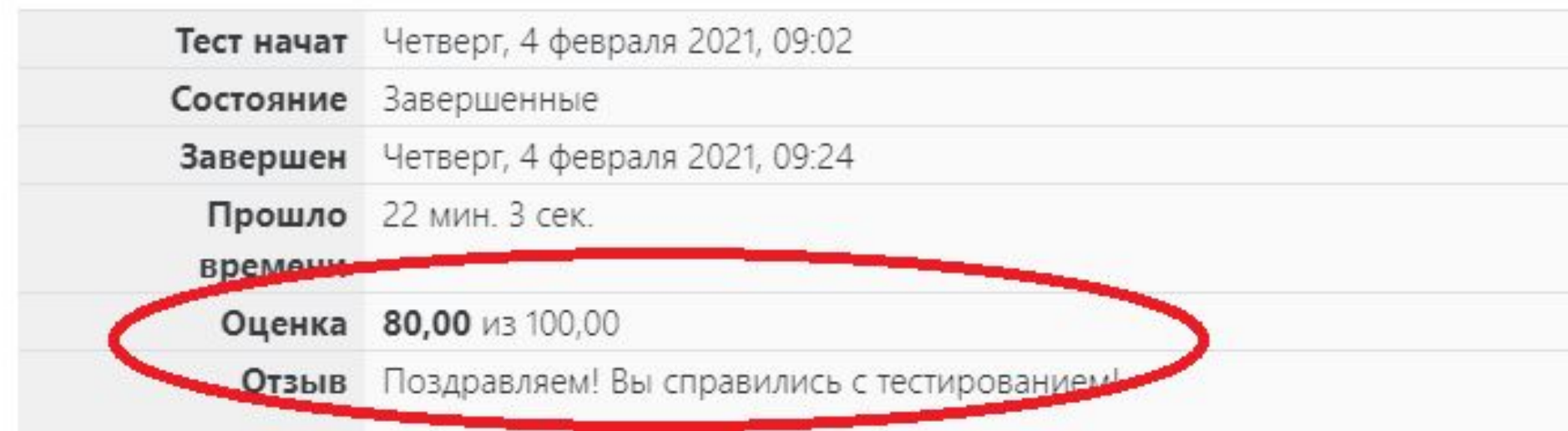

Чтобы пройти тест заново, необходимо перейти на начальную страницу теста, затем кликнуть по кнопке «Пройти тест заново».

### Функциональный модуль (для базовых, тематических, интегрированных КПК)

Личный кабинет / Курсы / Дополнительное образование / Курсы повышения квалификации / ФМ / Зачет по функциональному модулю

Итоговый тест по функциональному модул

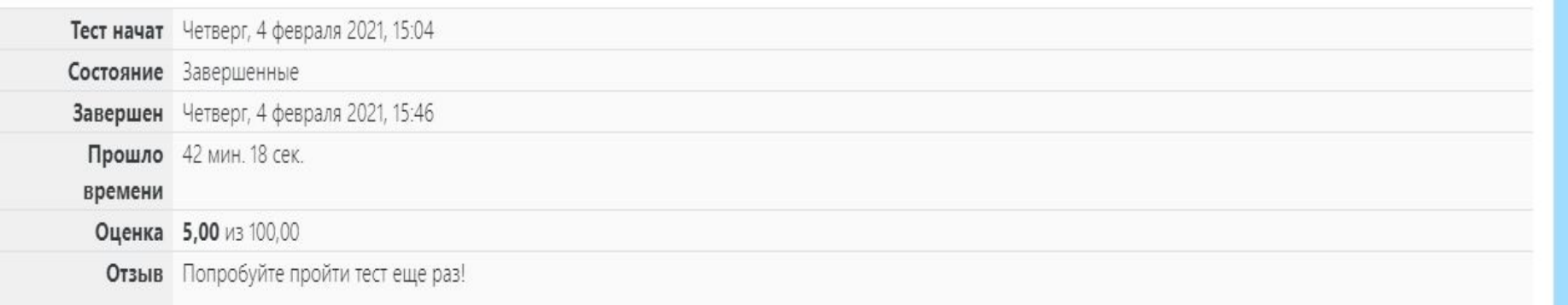

#### Итоговый тест по функциональному модулю

Уважаемые слушатели!

У вас есть 3 попытки для прохождения теста.

Время прохождения теста не ограничено.

Минимальный балл для получения зачета - 60.

Желаем успеха!

Разрешено попыток: 3

Этот тест был начат Четверг, 4 февраля 2021, 09:00

Тестирование будет окончено в Понедельник, 15 февраля 2021, 09:00

Метод оценивания: Высшая оценка

#### Результаты ваших предыдущих попыток

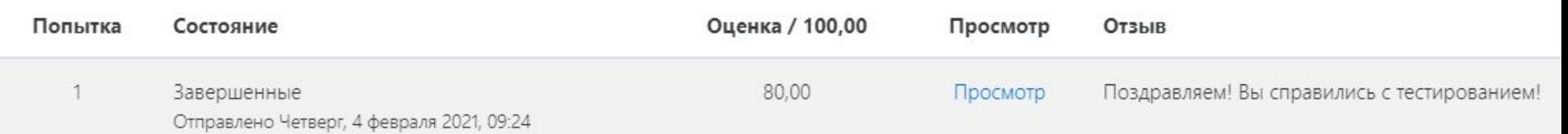

Высшая оценка: 80,00 / 100,00.

Итоговый отзыв

Поздравляем! Вы справились с тестированием!

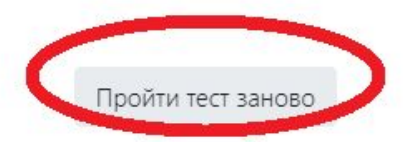

## Обратите внимание! Вы имеете несколько попыток для ответа на каждый вопрос теста и 3 попытки для прохождения всего теста целиком.

# Желаем успеха!